## Nova Scotia Student Information System PT Pro Quick Reference Sheet

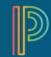

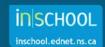

## Using PowerTeacher Pro to Determine Strand Percentage Grades from Outcome Achievement Levels (in Mathematics 7 and 8)

In PowerTeacher Pro, rather than using overall assessment scores to calculate students' strand percentage grades in Mathematics 7 & 8, it is possible to use achievement level scores to generate their strand percentage grades. Begin by entering assessments and then linking outcomes to those assessments in your gradebook. Once you score those outcomes using achievement levels **Outcomes Grades** are calculated.

For example, if you have assessed the Number strand outcome NO1 three different times, and if the individual outcome scores are: 2+, 3, and 3+, then the Outcomes Grade for this outcome would average to 3. During the reporting term, as you score different outcomes, the Outcomes Grades for all the assessed outcomes can be used to generate the students' percentage grades for all assessed strands.

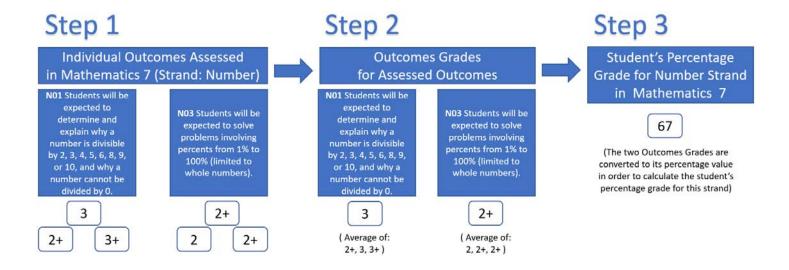

In the above example, Step 1 shows achievement level outcome scores for outcomes NO1 and NO3 – and each outcome has been assessed three times. The individual outcome scores from Step 1 generate Outcomes Grades for outcomes NO1 and NO3 in Step 2.

Finally, the Outcomes Grades for N01 and N03 are then averaged to calculate the student's percentage grade for the number strand. As shown in Step 3, the student has a 67% for the Number strand based on the average of the Outcomes Grades for N01 and N03 (3 and 2+ respectively). As other outcomes are assessed in the Number strand, the student's grade for that strand will be adjusted accordingly.

In order for PowerTeacher Pro to calculate strand percentage grades from outcome achievement levels, two critical steps must be first configured in your gradebook.

Revision Date: November 5, 2018 Page 1 of 2

## PT Pro Configuration Step #1: Configure Outcomes Grade Calculations

- 1. In PowerTeacher Pro, click **Settings**, then **Outcomes Grade Calculations**.
- 2. For each of your Math 7 and 8 classes, under the section entitled **Calculating Higher Level Outcomes** check the Auto-Calculate box. The Metric can remain as Mean.

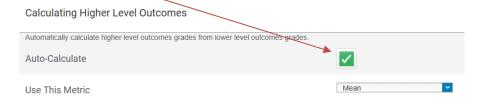

3. Click **Save** to save changes.

## PT Pro Configuration Step #2: Configure Traditional Grade Calculations

- 1. In PowerTeacher Pro, click Settings, then Traditional Grades Calculations.
- 2. Choosing one of your Math classes, click the edit button under Actions for a Reporting Term.
- 3. Set the Type to **Outcomes Weighting**.

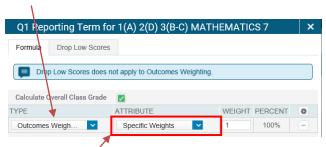

- 4. Set the Attribute to **Specific Weights**. <u>You must set the Attribute to Specific Weights</u> so that the strand grades will be properly calculated in PT Pro.
- 5. Click **Save** to save changes.
- 6. Repeat the steps to configure other reporting terms, or other Math classes.

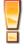

Once the above steps are complete, and even though strand percentage grades will be calculated for any achievement level scores entered in PT Pro, teachers must still enter the grades in the appropriate columns so that they will appear on report cards. Refer to the PT Pro report card user guides for more details on completing report cards.

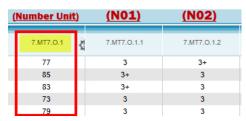

PT Pro will calculate the grades appearing in the highlighted column in image to the left.

Manually enter those grades into the highlighted

grades into the highlighted column on the right so that they will appear on report cards.

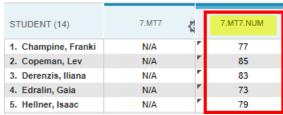